# **ESP+**

[Knowledgebase](https://kbespplus.asicentral.com/en-GB/kb) > [Quotes, Orders & Invoices](https://kbespplus.asicentral.com/en-GB/kb/quotes-orders-invoices-2) > [Quotes & Proofs](https://kbespplus.asicentral.com/en-GB/kb/quotes-proofs) > [Send the Quote to the](https://kbespplus.asicentral.com/en-GB/kb/articles/send-the-quote-to-the-customer) [Customer](https://kbespplus.asicentral.com/en-GB/kb/articles/send-the-quote-to-the-customer)

## Send the Quote to the Customer

Jennifer M - 2023-05-04 - [Quotes & Proofs](https://kbespplus.asicentral.com/en-GB/kb/quotes-proofs)

Once you have finished [processing the customer submitted quote](https://kbespplus.asicentral.com/kb/articles/2127) or [updating the product](https://kbespplus.asicentral.com/kb/articles/2131) [information](https://kbespplus.asicentral.com/kb/articles/2131) within the quote, you can share it with your customer via email or link. In the Quotes/Orders/Invoices tab of the project, make sure the quote is the selected sales document.

#### **Can I download a quote as a PDF? (click for answer)**

Yes, by clicking on the three dot icon and selecting the Download Proposal option.

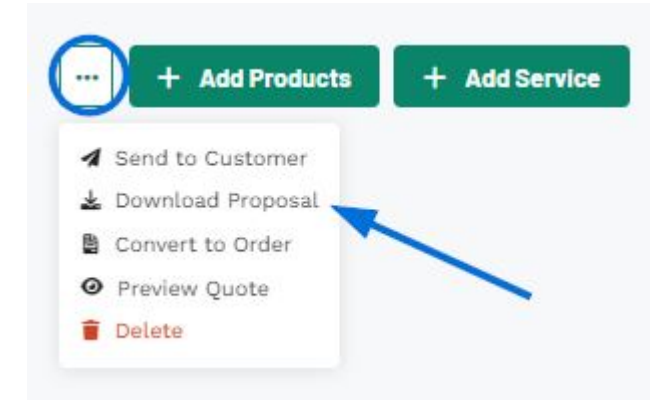

The quote will be downloaded to your computer. You can then open it as a PDF.

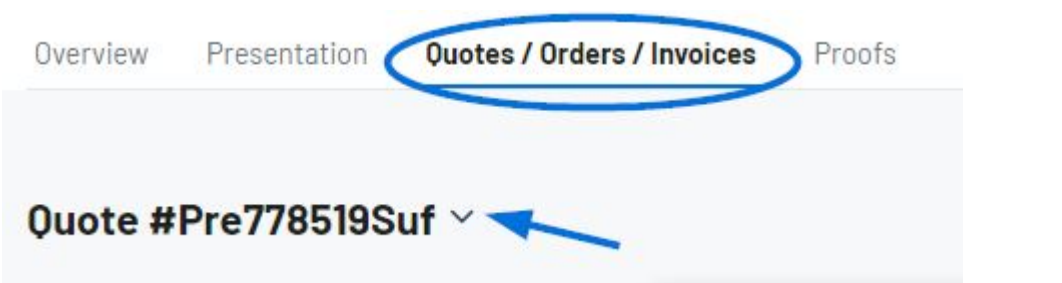

Next, click on the three dot icon and select Send to customer.

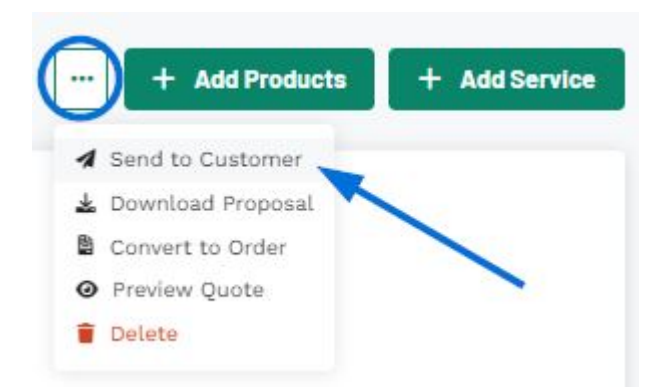

Within the share button there are two options:

### **Share via Email**

When sharing a quote with a customer via email, the address in the customer's CRM record will be displayed. If no email address exists for this customer or you'd like to send to a different email, you can enter one in the Recipients box. The Subject Line and Message can be customized in the Email and Message Templates section of the Account - Settings section.

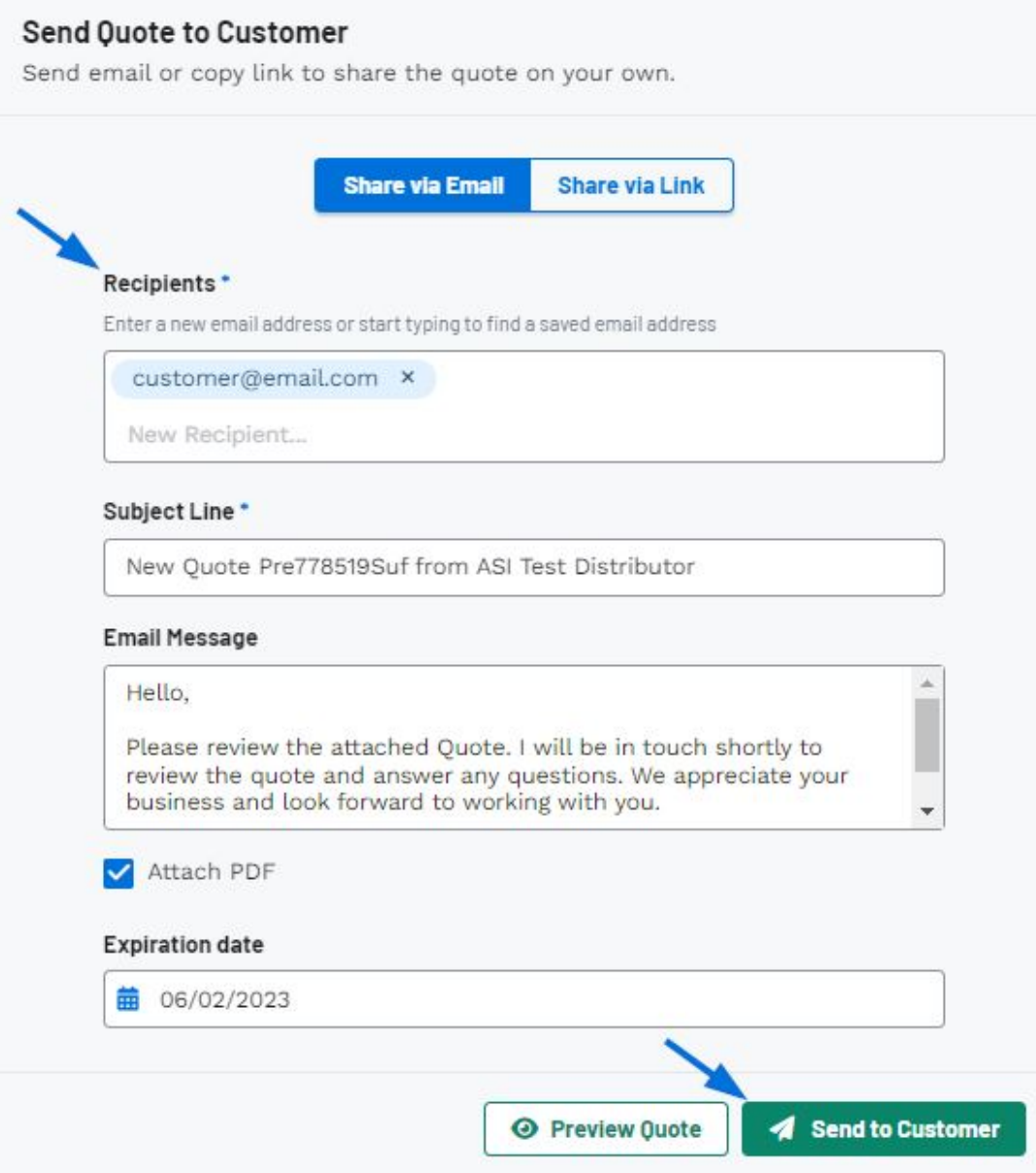

The expiration date will be automatically filled in from the project, but can be changed using the calendar icon.

You can click on the Preview Quote button to view the customer's portal and once you're ready, click on the Share with Customer button.

#### **Share via Link**

The expiration date will be automatically filled in from the project, but can be changed using the calendar icon.

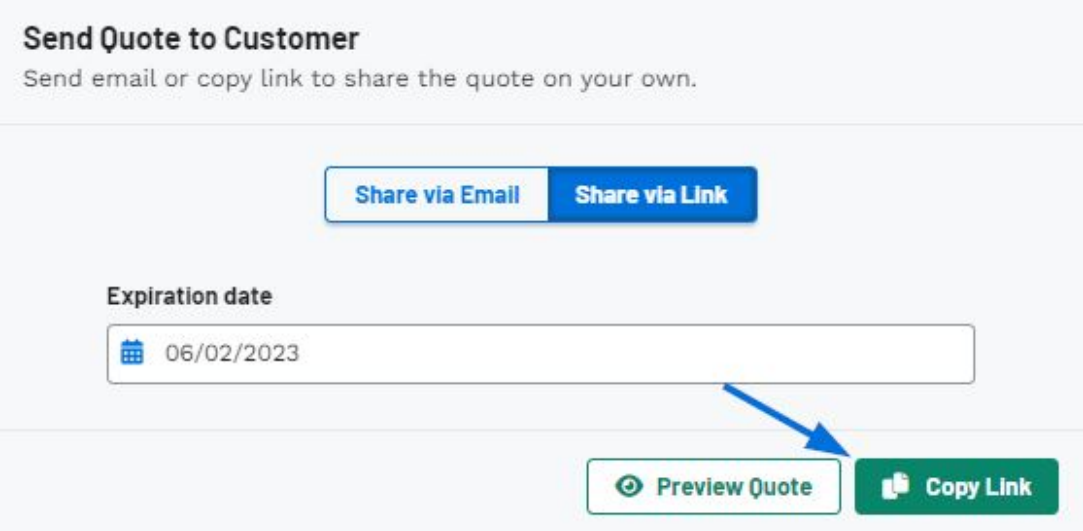

You can click on the Preview Quote button to view the customer's portal and once you're ready, click on the Copy Link button.

The quote will now be available on the client portal. The customer can view the quote, request changes, or approve it.

Related Content

- [Process a Customer Requested Quote](https://kbespplus.asicentral.com/en-GB/kb/articles/process-a-customer-requested-quote)
- [Create a Quote from the Project](https://kbespplus.asicentral.com/en-GB/kb/articles/create-a-quote-from-the-project)
- [Edit Decoration for All Items in Quote](https://kbespplus.asicentral.com/en-GB/kb/articles/edit-decoration-for-all-items-in-quote)